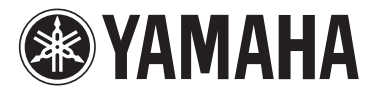

# SP 2060 **SPEAKER PROCESSOR**

# **SP2060 V1.3 追補マニュアル**

この追補マニュアルでは、SP2060 ファームウェア V1.3で追加 / 変更された機能を中心に説明します。 SP2060 取扱説明書および DME Designer 取扱説明書と併せてご利用ください。

# **主な変更点**

- ・ ユーザーロック機能で、すべてのパネル操作をロッ クするだけでなく、キーごとにロックを設定できる ようになりました。
- ・ ユーザーロックにパスワードが設定されている場合、 シーンのプロテクトを切り替えるときにも、このパ スワードが適用されるようになりました。
- ・ DME Designer に SP2060 Backup 機能が追加 され、SP2060 本体内のデータをバックアップと してコンピューターに取り込み、複数の SP2060 にリストアできるようになりました。詳しくは、 DME Designer 取扱説明書をご参照ください。
- ・ 以下のスピーカープロセッサー用ライブラリーが追 加されました。
	- IS1112

IS1112+IF2108 (IS1112 と IF2108 を組み合わせ て使用する場合の設定 ) IS1112+IF2208 (IS1112 と IF2208 を組み合わせ て使用する場合の設定 )

## **ユーザーロック ( 取扱説明書 34 ページ )**

誤操作を防ぐために、一時的にパラメーターの設定値 の変更を禁止させることができます。意図せず操作子 に触れたり、第三者に操作されたりしないように設定 します。ユーザーロックにはパスワードを設定するこ とができます。 ユーザーロックでは、以下のキーを使用したパラメー ター変更をキーごとに禁止できます。 [LEVEL] キー、[DELAY] キー、[EQ] キー、 [ROUTING] キー、[X-OVER] キー、[LIMITER] キー、[SCENE] キー、[UTILITY] キー

#### **NOTE**

- ・ユーザーロックが有効な状態でもミュートのオン / オフや ユーザーロックの解除はできます。
- ・ユーザーロックは SP2060 本体のパネル操作のみに影響 し、DME Designer など外部からの制御は通常動作しま す。
- **1.** [UTILITY] キーを押してディスプレイに UTILITY 画面を呼び出します。 前回 UTILITY 画面で最後に選択していた画面が表 示されます。
- **2.** [UTILITY] キー、または [NEXT]/[BACK] キーを 押し、USER LOCK 欄を表示します。

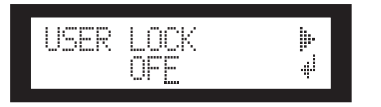

**3.** [NEXT] キーを 2 回押し、USER LOCK DETAIL 欄を表示します。

フロントパネルの [LEVEL] キーから [UTILITY] キー ([MUTE]キーを除く ) が点灯 ( ロック ) また は点滅 (ロックオフ) して、 キーごとのユーザー ロック設定を表示します。

USER LOCK DETAILSET BY KEYS

**4.** フロントパネルの [LEVEL] キーから [UTILITY] キーを押して、キーごとにユーザーロックのオン / オフを設定します。

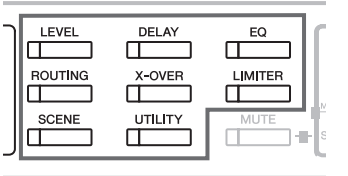

**5.** [BACK] キーを 2 回押し、USER LOCK 欄に戻り ます。

**6.** ユーザーロックをかけるときは [▲INC] キーを押し ます。ユーザーロックを解除するときは、 [▼DEC] キーを押します。

ディスプレイの ON の文字が点滅します。

#### **NOTE**

・パスワードを設定している場合は、パスワード入力画面が 表示されます ( 取扱説明書 35 ページ )。

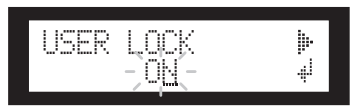

**7.** [NEXT] キーを押し、カーソルを に移動させま す。

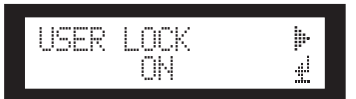

**8.** [YES] キーを押します。

ディスプレイに確認メッセージが表示されます。

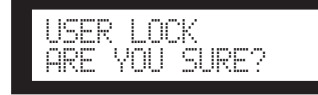

### **9.** 確定する場合は [YES] キーを押します。

ステータスメッセージが表示され、ユーザーロック が有効になります。

Panel Locked

#### **NOTE**

- ・ユーザーロックがオフのときは、[MUTE] キーを 2 秒以上
- 押すことでもユーザーロックをかけられます。 ・ユーザーロックがオンのときは、[MUTE] キーを 2 秒以上
- 押すことでもユーザーロックを解除できます。
- 

# **シーンのプロテクト ( 取扱説明書 32 ページ )**

次の操作でストアされているシーンにプロテクトをか けられます。ユーザーロックにパスワードが設定され ている場合は、シーンのプロテクトを切り替えるとき にも、このパスワードを入力する必要があります。

**1.** [SCENE] キーを数回押して、SCENE EDIT 画面 を表示させます。

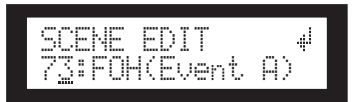

- **2.** [▲INC]/[▼DEC] キーを押して、シーンナンバー を選択します。
- **3.** [NEXT] キーを使って属性の位置にカーソルを移動 させます。

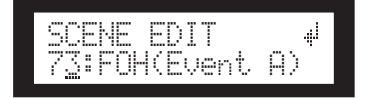

**4.** [▲INC]/[▼DEC] キーを押して、プロテクトのオ ン / オフを切替えます。

プロテクトのマークが点滅します。[NEXT] キーを 数回押し、カーソルを ジマークに移動させ、[YES] キーを押します。

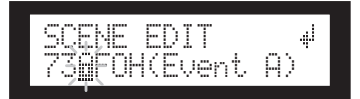

**5.** 操作を確認するメッセージが表示されます。

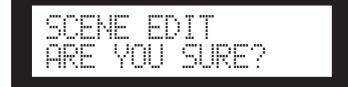

**6.** 確定する場合は [YES] キーを押します。

パスワードを設定している場合は、パスワード入力 画面が表示されます。パスワードを入力して [NEXT] キーを押し、カーソルを マークに移動さ せ、[YES] キーを押します。

PASSWORD ----

変更が確定して画面が元に戻ります。

#### **HINT**

<sup>・</sup>プロテクトのオン / オフは DME Designer からでも行なえ ます。